#### **INF1026: Outils de bureautique, logiciels et Internet**

# **Séance 10: Présentation : POWER POINT Partie 1**

Chargée de cours: **Ange Adrienne NYAMEN TATO Département Informatique Session Été 2017 – Groupe 20**

**UQAM INF1026 1**

### **Notions abordées**

- ▶ Introduction à PowerPoint
- **Présentations efficaces**
- Mise en page d'une présentation
- ▶ Les Masques (Partie A)

### **Introduction**

PowerPoint sert à créer des présentations:

- ▶ Ensemble de diapositives;
- Support pour le discours;
- Pour des réunions, des conférences, formations, cours, présentation de produits, diaporamas, etc.

### **Introduction**

Caractéristiques de PowerPoint:

- Entrée rapide et facile de l'information;
- ▶ Outils pour structurer et organiser l'information;
- Modification de l'apparence des présentations.
- Plusieurs fonctionnalités pour faire des présentations attrayantes: sons, images, graphiques, animations, etc.

# **Conseils généraux**

Éléments à considérer pour la préparation d'une présentation

- ▶ Le message à communiquer
- ▶ Le type de présentation
- ▶ La durée de la présentation
- ▶ Le public
- L'endroit où la présentation a lieu
- Le contenu (droits d'auteurs)
- La mise en forme

# **Conseils généraux**

- $\triangleright$  1 diapositive = au moins 1 min
- Simplicité !
- ▶ Pas de phrases longues
- ▶ Privilégier les mots-clés
- **Transitions, animations, etc. de façon modérée,** seulement si c'est pertinent
- ▶ Texte pas trop petit
- ▶ Pas trop de puces

# **Conseils généraux**

- ▶ Les images rendent la présentation vivante
- ▶ Un fond clair facilite la lecture
- ▶ Éviter les gabarits trop souvent utilisés
- Soyez consistants dans la mise en forme de vos diapositives

### **Concevoir une présentation efficace**

- ▶ 1 idée = 1 Slide : Slides claires, le plus épuré possible.
- Définir le contenu et les grandes lignes du message à communiquer.
- ▶ Organiser vos idées tout en restant cohérent.
- Modérer ses animations: «*Le plus souvent, une présentation sans animations fait plus sérieux* ». Mais lorsque c'est maîtrisé ca permet de captiver l'audience.
- Respecter une charte graphique: Préférez un thème à 1 ou 2 couleurs.
- Citer ses sources.

**Source**: http://tuto-office.fr/tutos/powerpoint/reussir-presentation-powerpoint/

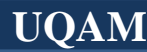

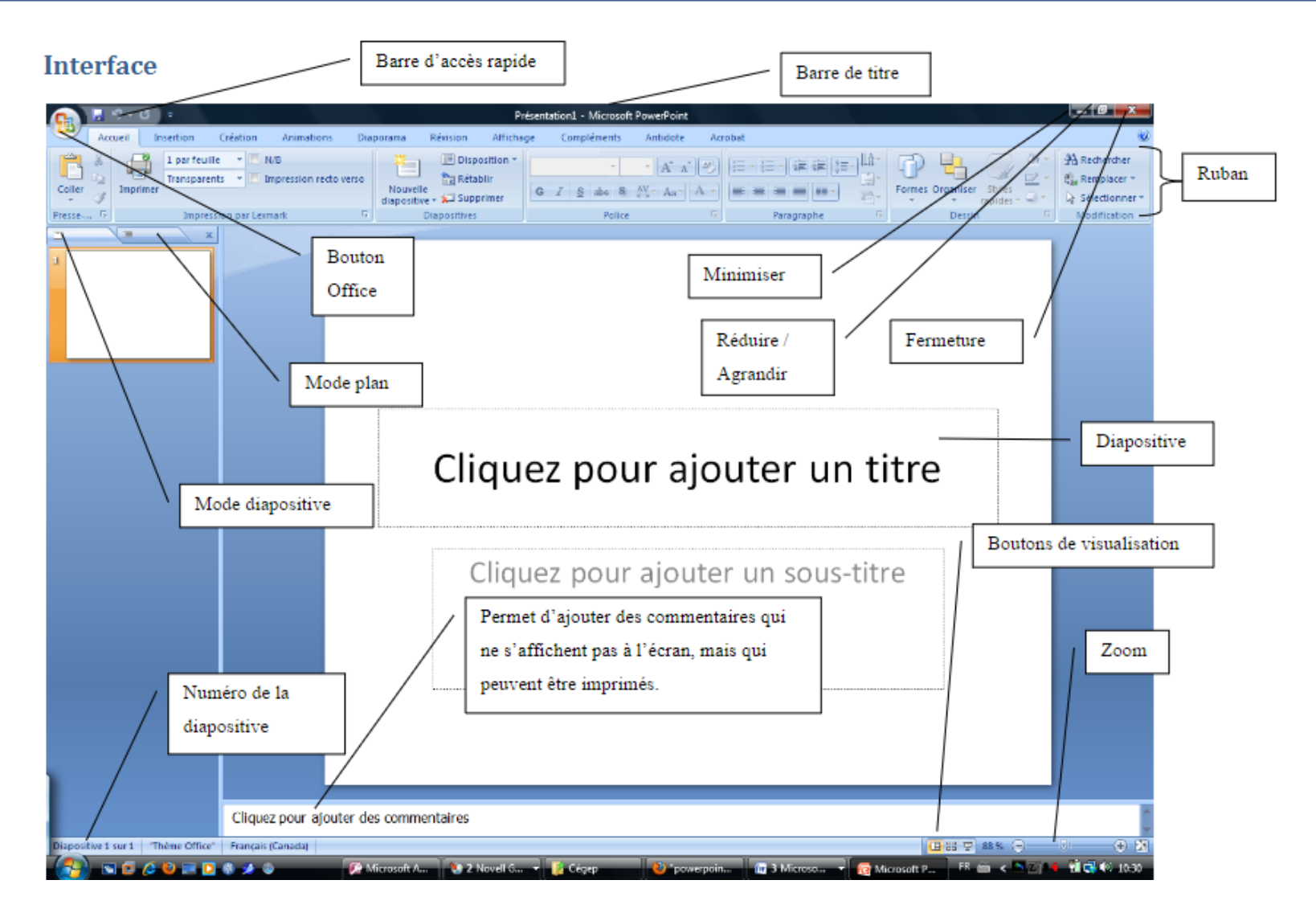

**Source**: [www.cvm.qc.ca/activitesservices/dti/docformation/Documents/2009-10\\_raymondj\\_notes\\_formation\\_powerpoint.pdf](http://www.cvm.qc.ca/activitesservices/dti/docformation/Documents/2009-10_raymondj_notes_formation_powerpoint.pdf)

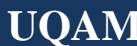

#### Interface de PowerPoint

- **Mode Plan**: Ce mode permet d'afficher le Titre de chaque diapositive.
- **Mode Diapositive**: permet de naviguer rapidement entre les diapositives.
- **Volet commentaires**: pour saisir des notes à propos de la diapositive. Ils ne seront pas affichés à l'écran. Vous disposez d'une option pour les afficher dans les options d'aperçu avant impression.
- **Volet diapositive**: la diapositive en cours

### Opérations de base

Créer une presentation vierge ou à partir d'un modèle

- cliquez sur l'onglet Fichier;
- sélectionnez Nouveau;
- cliquez sur Nouvelle présentation;
- ▶ Créer une nouvelle diapositive
- ▶ Supprimer une diapositive
- ▶ Modifier le texte dans une diapositive

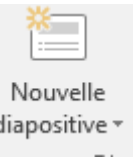

Supprimer

### Choisir une disposition

**UOAM** 

- ▶ Une disposition est un arrangement prédéfini pour une diapositive
- ▶ Pour choisir une disposition:
	- Dans l'onglet « Acceuil » cliquer sur

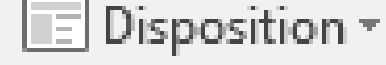

• Puis sélectionnez la disposition désirée

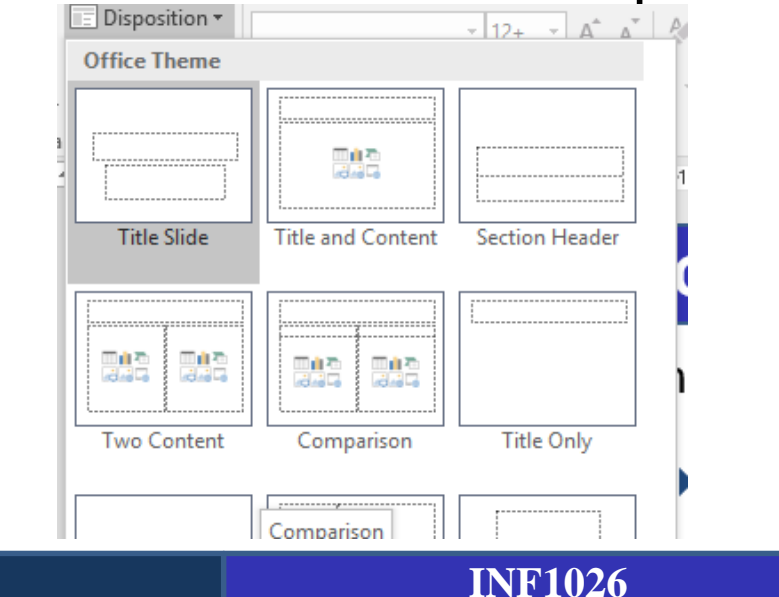

#### Thème et mise en page

 Avantage: Donner un aspect homogène à vos présentation

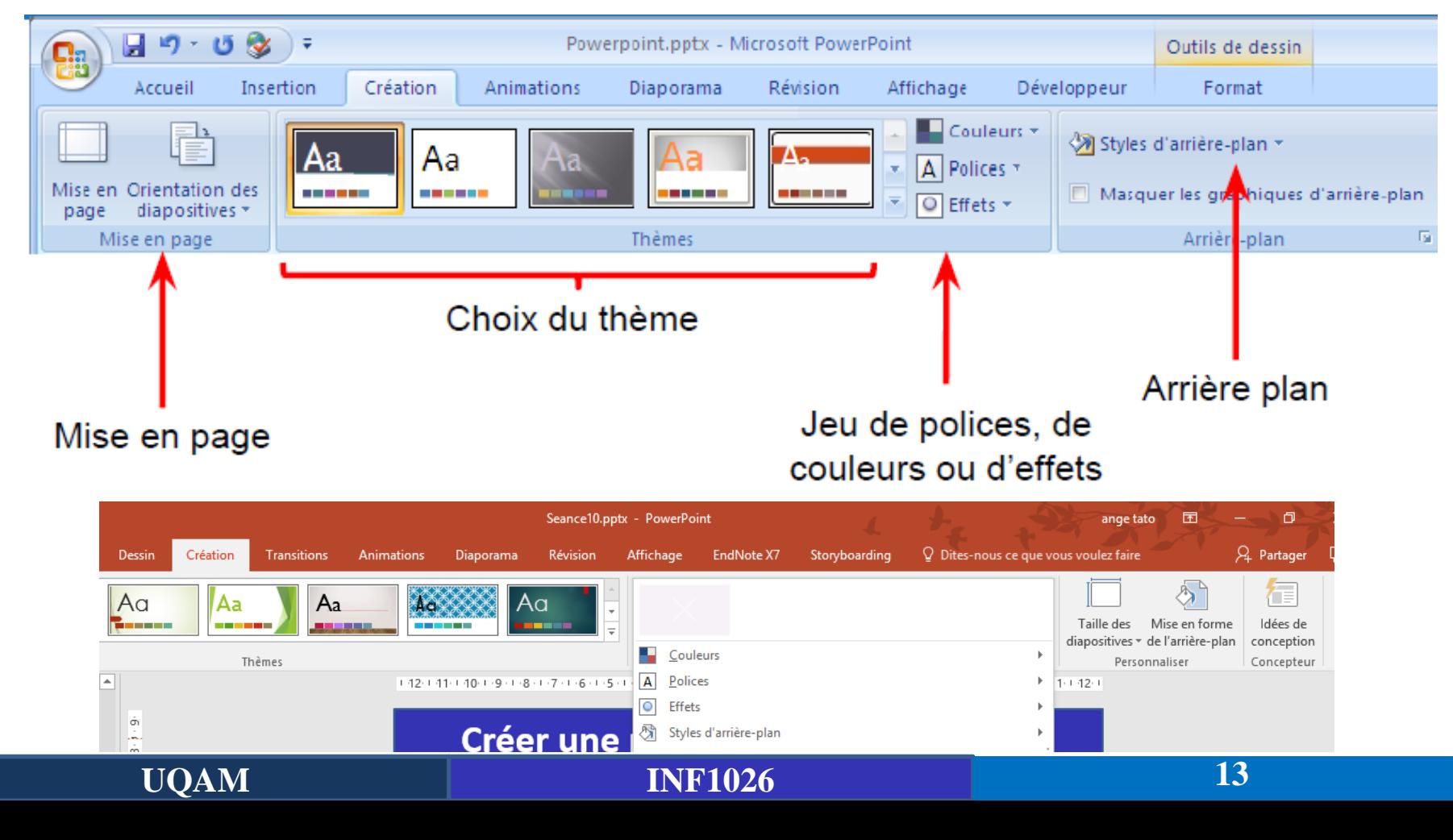

#### Thème et mise en page

- Sélectionner plusieurs diapositives dans le volet Diapositives pour leur appliquer un thème.
- ▶ Autres options:

**UQAM INF1026**

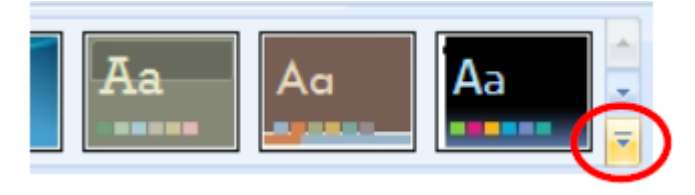

**14**

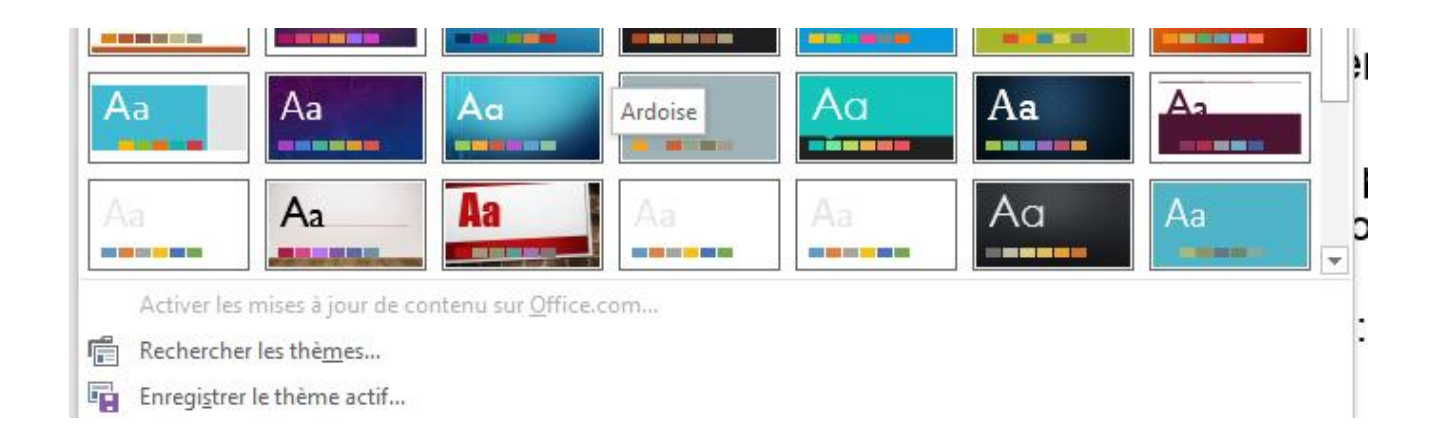

#### Les modes d'affichage

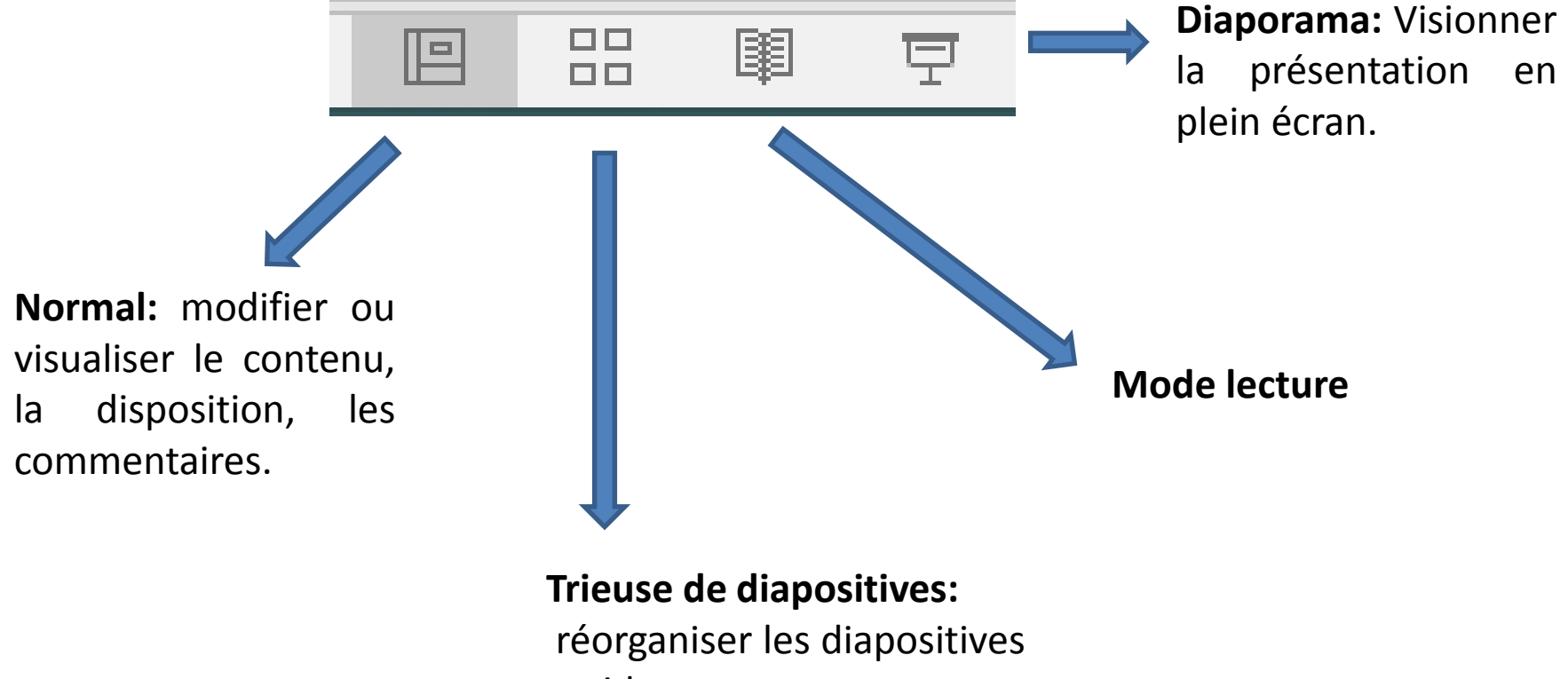

rapidement.

### L'onglet Affichage

Ouvrir l'onglet Affichage pour plus d'options d' affichage:

- Pages de commentaires
- afficher la règle
- afficher le quadrillage

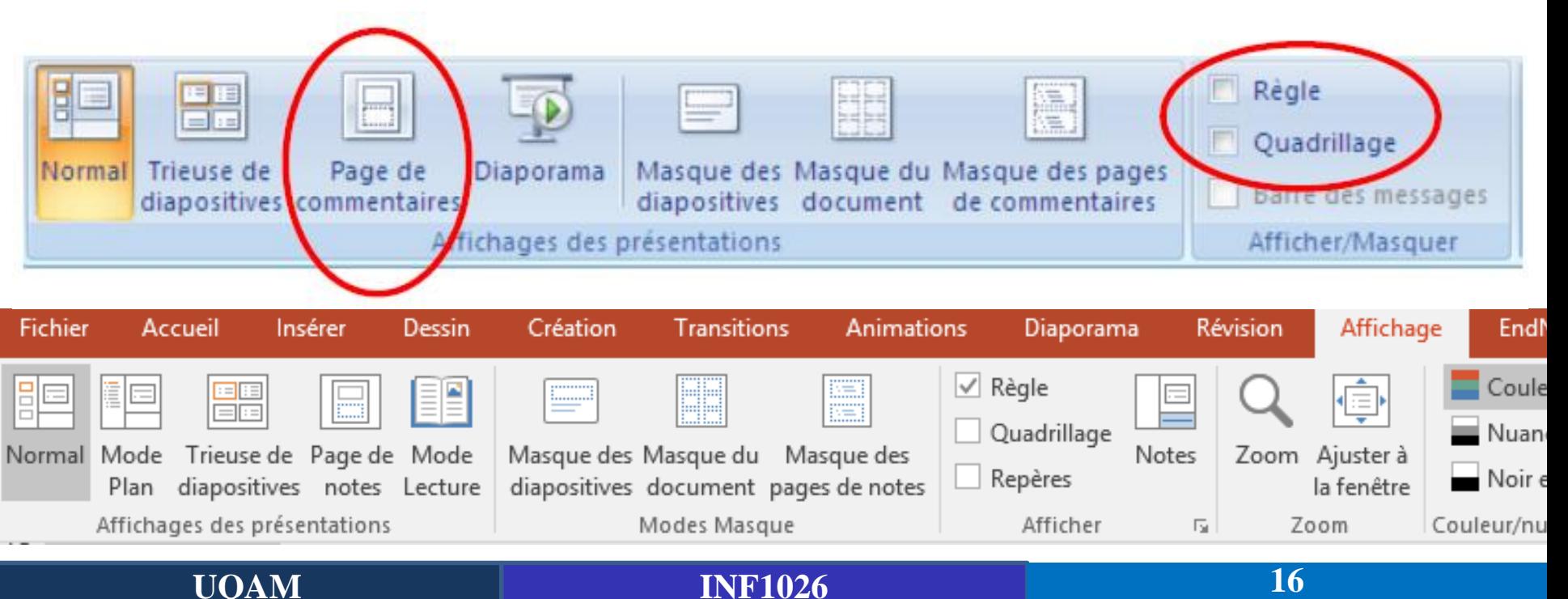

- $\triangleright$  Sélection de toutes les diapositives: Ctrl + A
- $\triangleright$  Clic droit sur une diapositive:

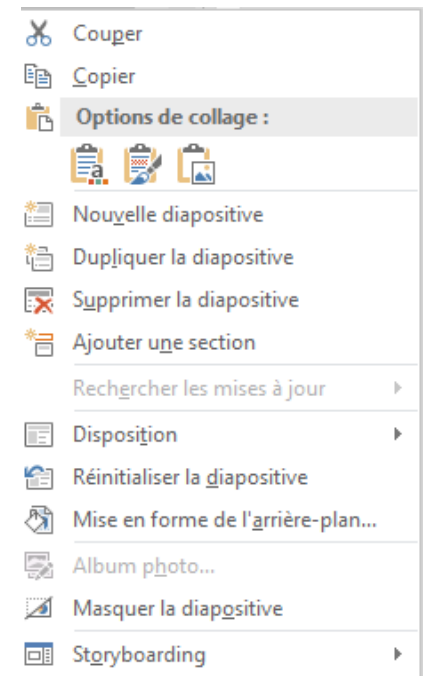

#### $\triangleright$  Mise en forme du texte

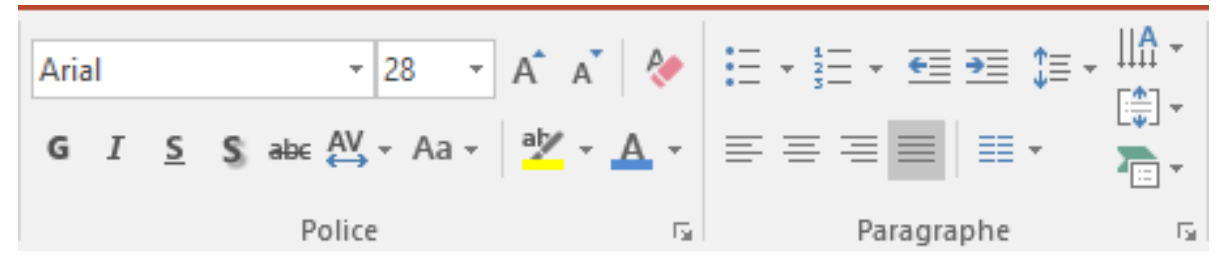

**17**

### Vérifier l'orthographe

Onglet révision

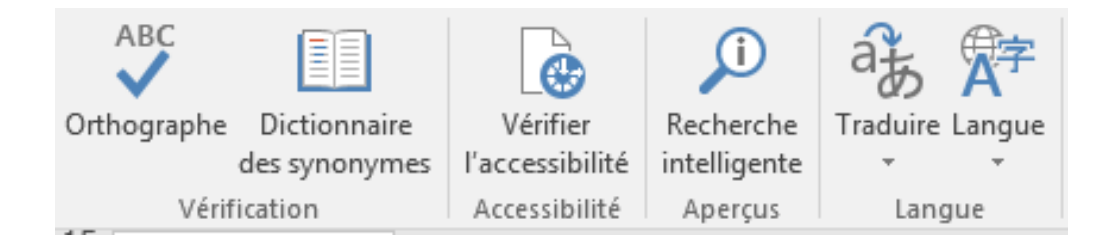

### Modifier l'arrière plan d'une diapositive

- ➢ Sélectionnez la ou les diapositives;
- ➢ clic droit sur une des diapositives sélectionnées;
- ➢ Sélectionnez (Dans l'onglet création):

Mise en forme de l'arrière-plan...

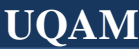

### Mise en page (Onglet Insérer)

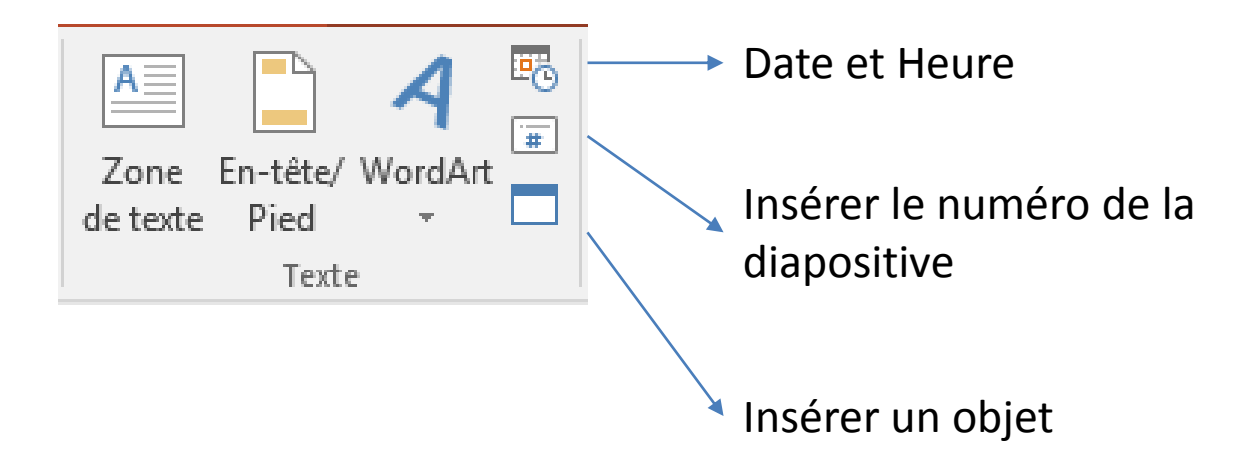

#### Insertion d'une entête ou d'un pied de page

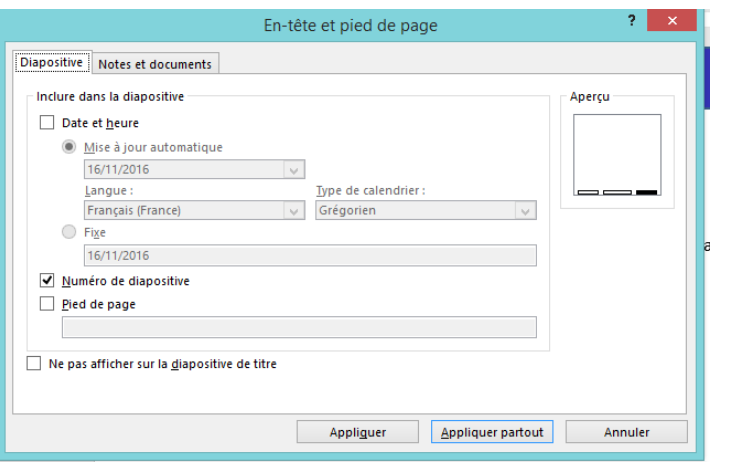

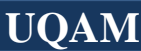

### Mise en page (Onglet Insérer)

#### ➢ zone de texte

- Insérer du texte à n'importe quel endroit
- **EXECTE:** Insérer également des images, dessin, objet, etc.
- ➢ WordArt Rajouter du style à votre texte
	- Dérouler la liste et choisir celle que vous aimez

#### $\triangleright$  Insertion d'un objet

- **EXEDENT Ajouter n'importe quel fichier externe au document.**
- Il est intégré telle une pièce jointe.
- Double-cliquer dessus pour l'afficher avec le logiciel par défaut correspondant au type du fichier en question.

Mise en page

➢ Onglet création, groupe « Personnaliser »

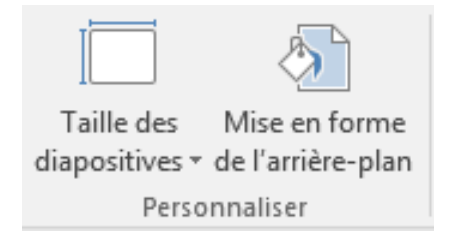

- Configuration des dimensions d'affichage à selon des catégories ou directement en centimètres ;
- Configuration de l'orientation de la diapositive en mode portrait ou paysage ;

Insertion d'illustrations

- ➢ Insertion de tableau
- ➢ Insertion d'images
- ➢ Insertion de formes
- ➢ Insertion de SmartArt
- $\triangleright$  Insertion de graphique

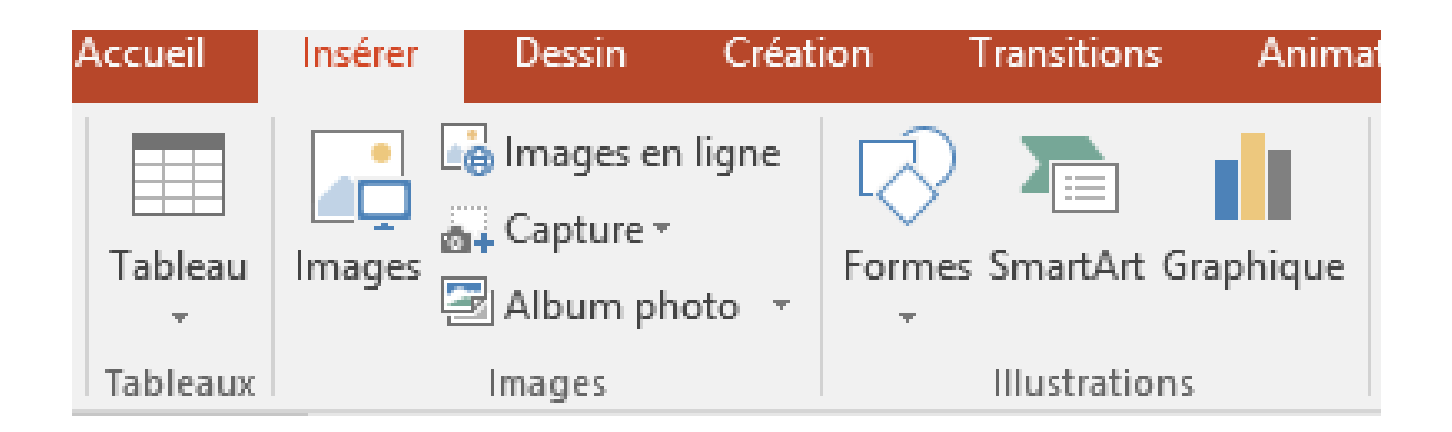

Création d'objets SmartArt

➢ Onglet insertion > SmartArt

➢ Vous pouvez aussi convertir une zone de texte en SmartArt

➢ Sélectionner la zone de texte, puis cliquer dans l'onglet Accueil sur le bouton:

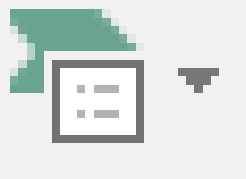

Changer l'apparence d'un SmartArt

- ➢ Sélectionner l'objet SmartArt.
- ➢ Options dans l'onglet « Création »:

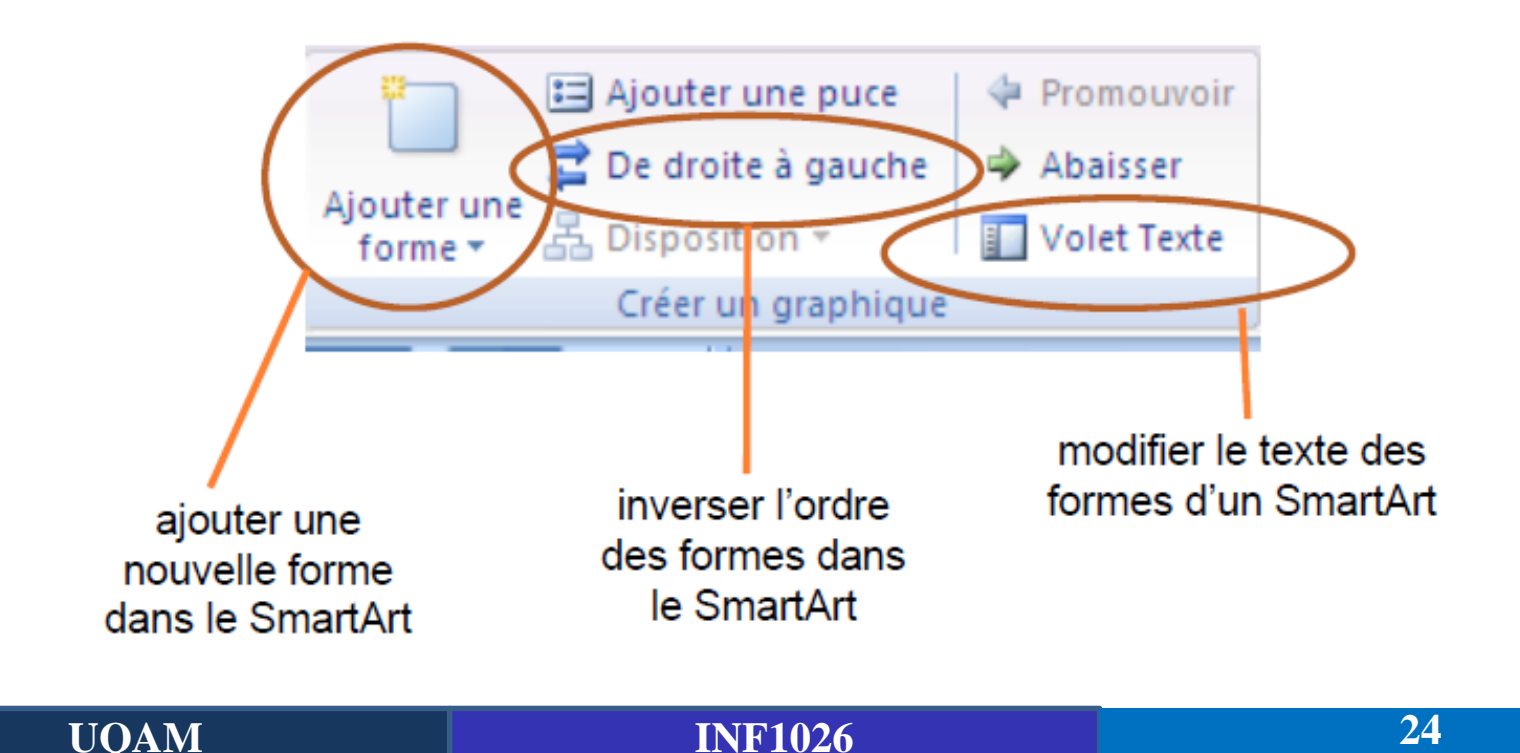

### Utilisation des formes

- ➢ Dans l'onglet « Acceuil », pour insérer une forme.
- ➢ Grouper, positionner, organiser des formes.
- ➢ Changer l'apparence des formes sélectionnées: styles, remplissage, contours, effets, etc.
- ➢ **Astuce**: Grouper les objets pour les déplacer ensemble

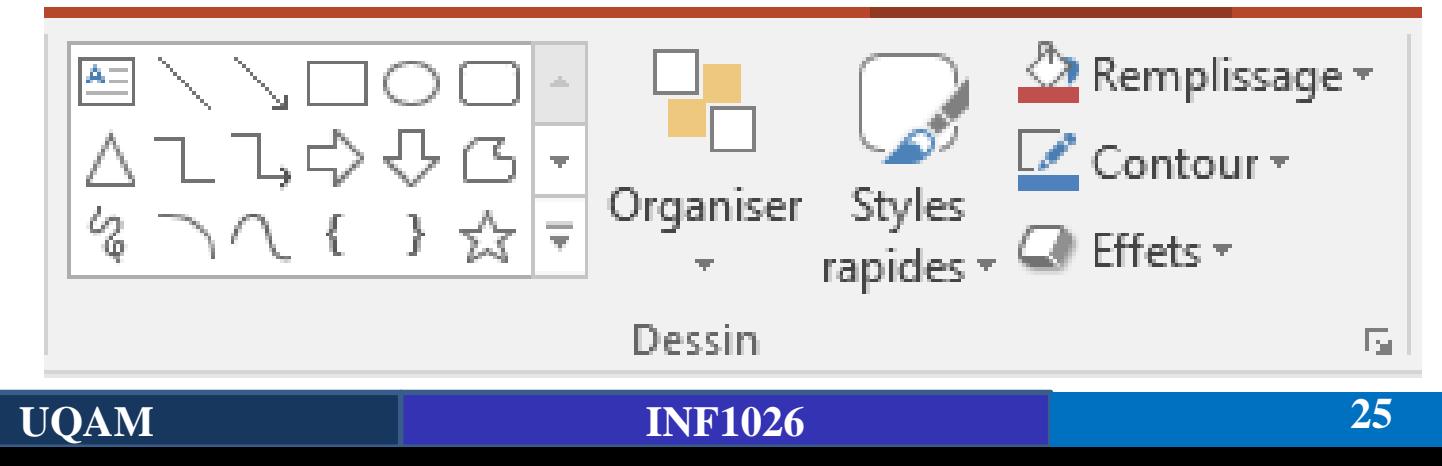

### Manipulation des formes

#### ➢ Redimensionner une forme:

- Sélectionner la forme
- Utiliser les poignées de redimensionnement

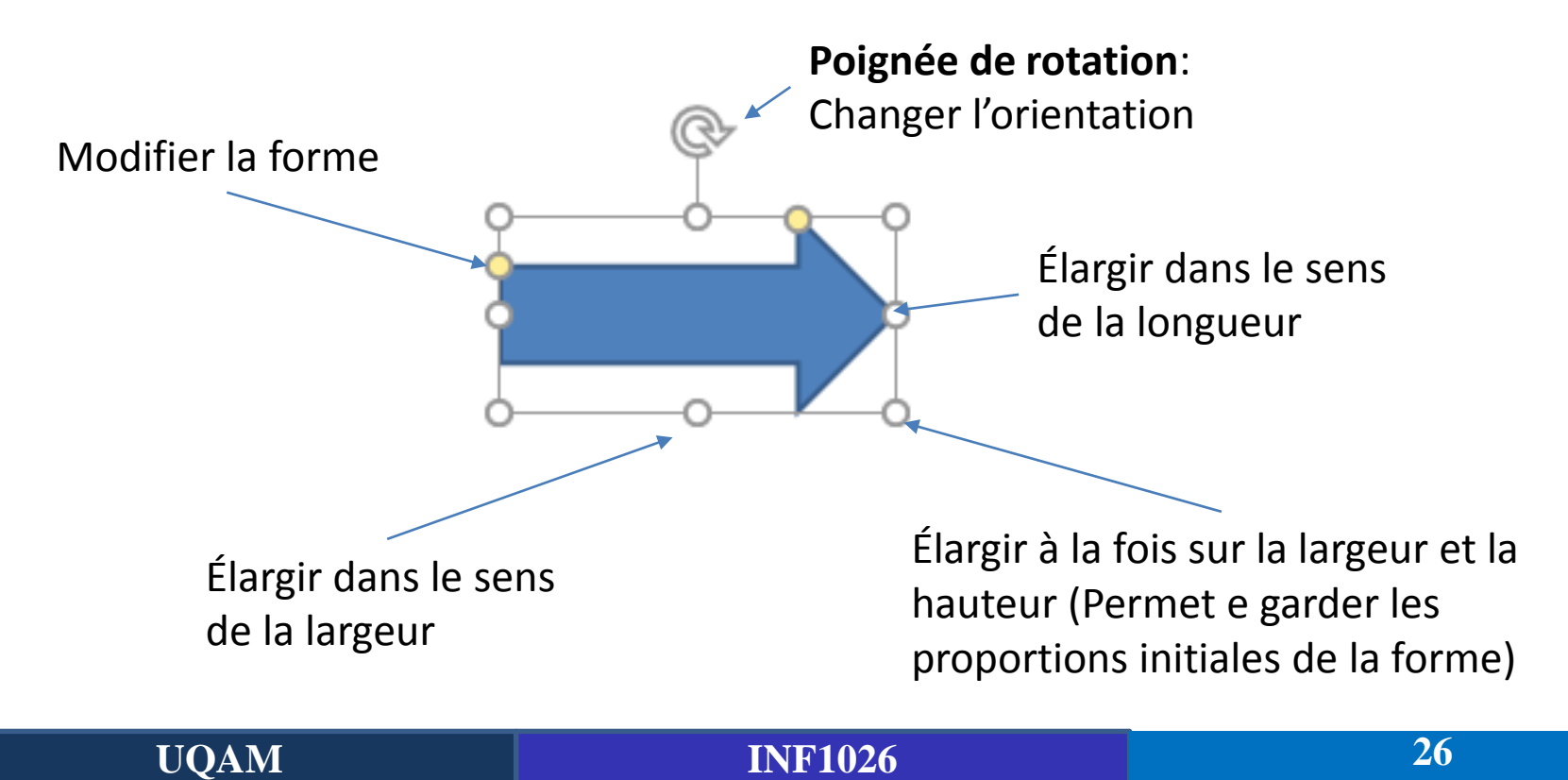

### Les médias

➢ Ajouter un son ➢ Ajouter une vidéo

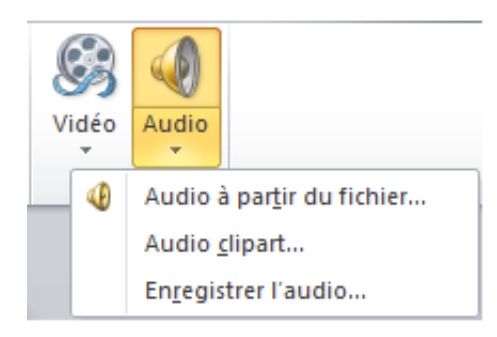

➢ Ajouter un enregistrement d'écran (Power Point 2013 et plus) <u> 1111111</u>

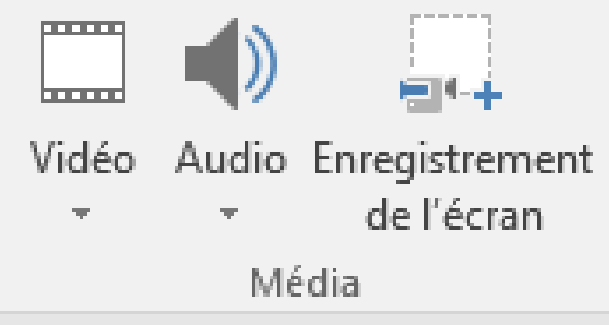

**UQAM INF1026**

#### ➢ Insertion d'un enregistrement d'écran

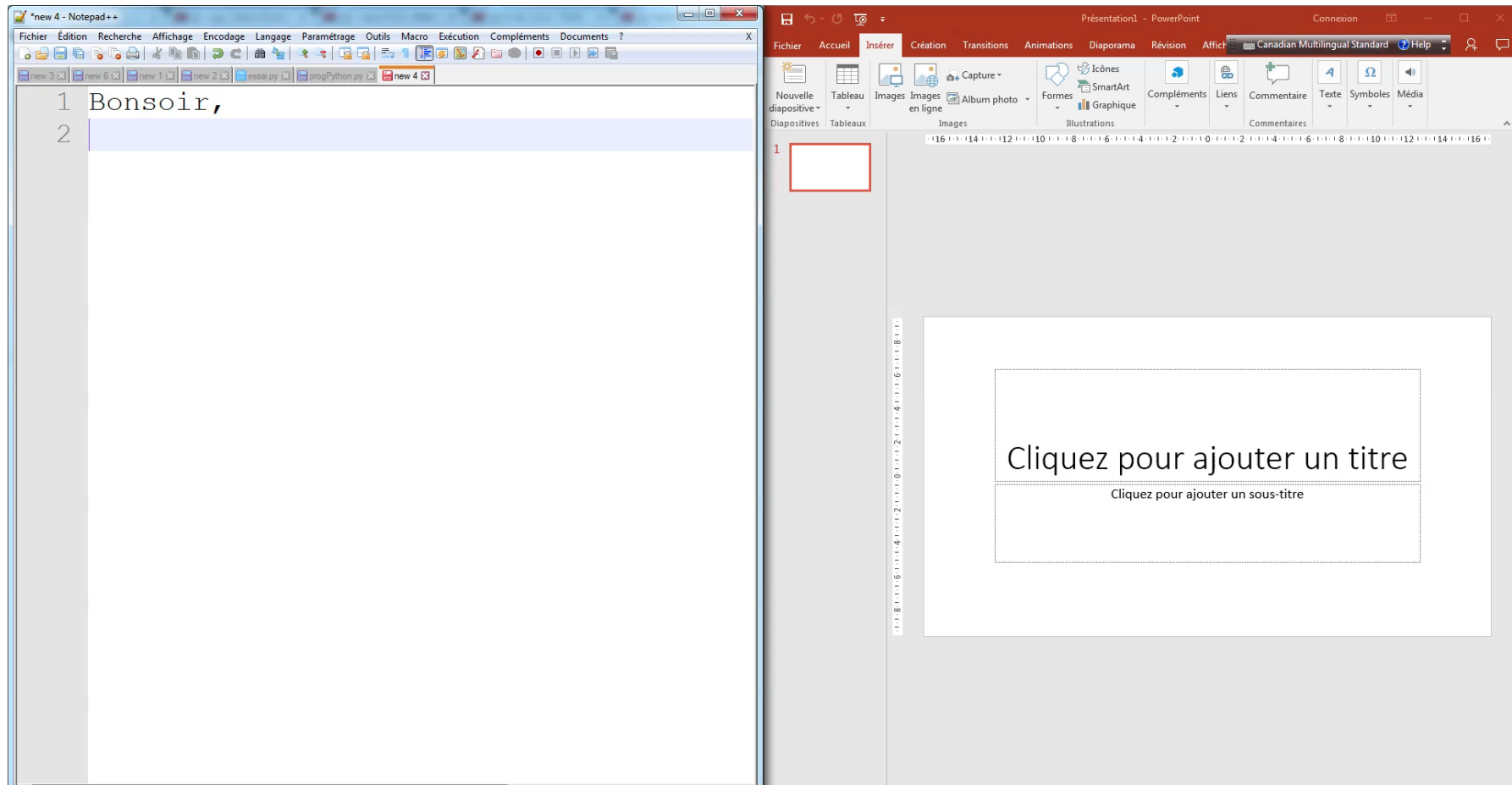

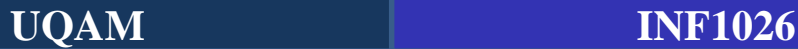

# **Mise en pratique**

Réalisez une présentation ressemblant au fichier S10\_INF1026\_MP1.pdf

### **Diapositive 1:**

- $Disposition = comparison$
- $\blacksquare$  SmartArt = flèche vers le haut
- Motif en arrière plan
- Pied de page = date, titre, numéro de page

### **Diapositive 2:**

- $Disposition =$  titre seul
- Insertion de formes et zone de texte
- Pied de page = date, titre, numéro de page

### **Diapositive 3:**

- $Disposition = video$
- Image en arrière plan.
- WordArt pour écrire le texte « Fin »
- Pas de pied de page

### **Mise en pratique**

#### Résultat:

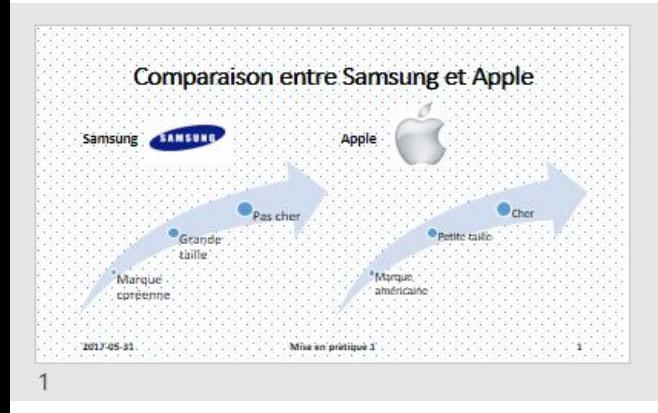

Concevoir une présentation efficace  $-1$  idéa = 1 Slide > Organiser vos idées tout en restant cohérent. - Définir le contenu Modérer ses animations et les grandes lignes **Bonne présentatio** 2017-05-31 Mise en pratique 1  $\mathbf{z}$  $\overline{2}$ 

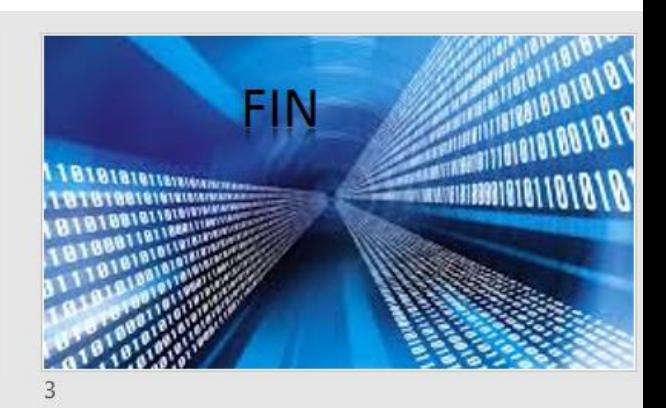

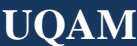

### **Les masques (Partie A)**

#### ➢ Utilité:

- Continuité des thèmes, mais avec des éléments plus spécifiques tels qu'un logo, une marque, un slogan, une couleur, un type de liste à puce, etc.
- **· Permet de faire un véritable design, une charte** graphique associé à votre entreprise par exemple.

#### ➢ Modifier un Masque

- Onglet « Affichage », groupe « Modes Masque ».
- Permet de modifier les masques des diapositives, des documents et des notes.
- Cliquer sur « Masque des diapositive »

### **Les masques (Partie A)**

- ➢ Un nouvel onglet s'ouvre alors : «Masques de diapositives».
- ➢ La première diapositive est plus grande que les autres. Elle est en fait la représentation du masque maître tandis que les suivantes sont les masques de mise en page.
- ➢ Tout ce qu'il y a dans le maître est répercuté automatiquement dans les suivantes.

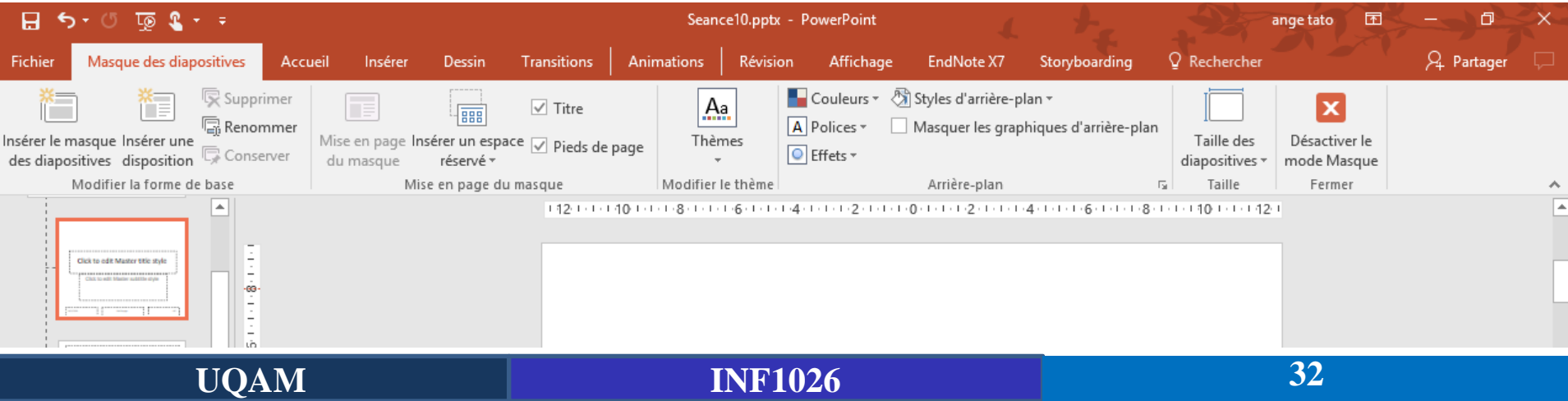

### **Les masques (Partie A)**

Modification du masque

Cet onglet est divisé en 6 groupes. Voici celles que nous ne connaissons pas encore:

- ➢ Modifier la forme de base: ajouter plusieurs dispositions différentes ;
- ➢ Mise en page du masque: sélectionner les éléments à inclure dans le masque ;
- ➢ Modifier le thème
- ➢ Arrière-plan et mise en page;
- ➢ Fermer.

### **Mise en pratique 2**

Réalisons un masque afin d'obtenir ce résultat (Voir fichier S10\_INF1026\_MP2.pdf

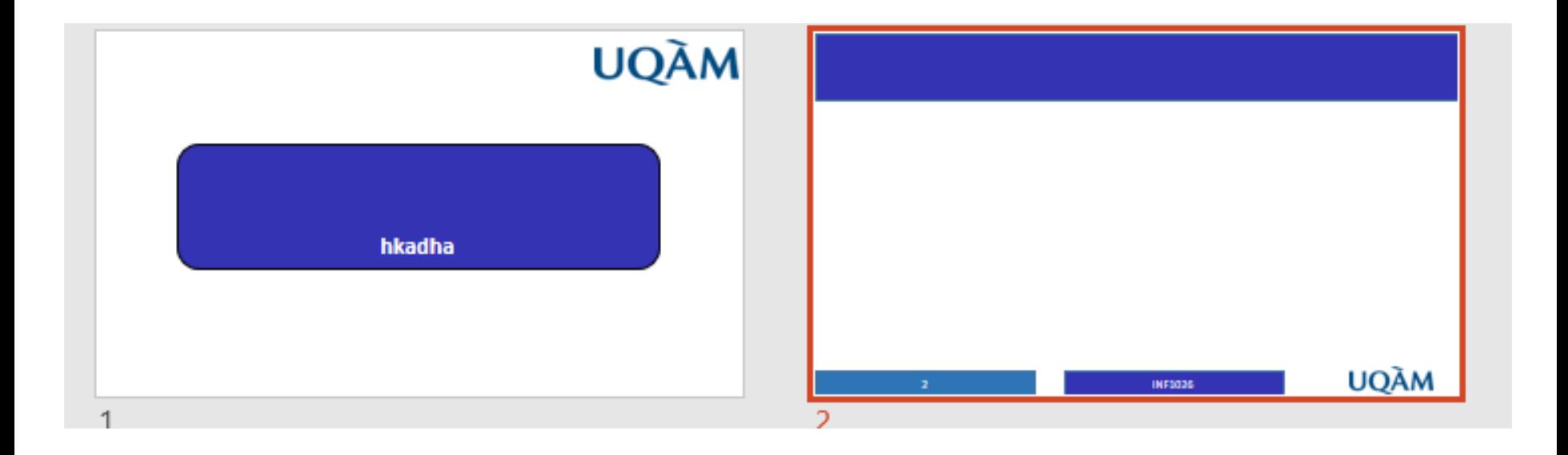

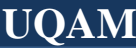